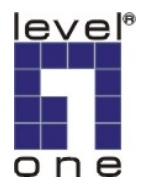

## **LevelOne IP Camera Quick Installation Guide**

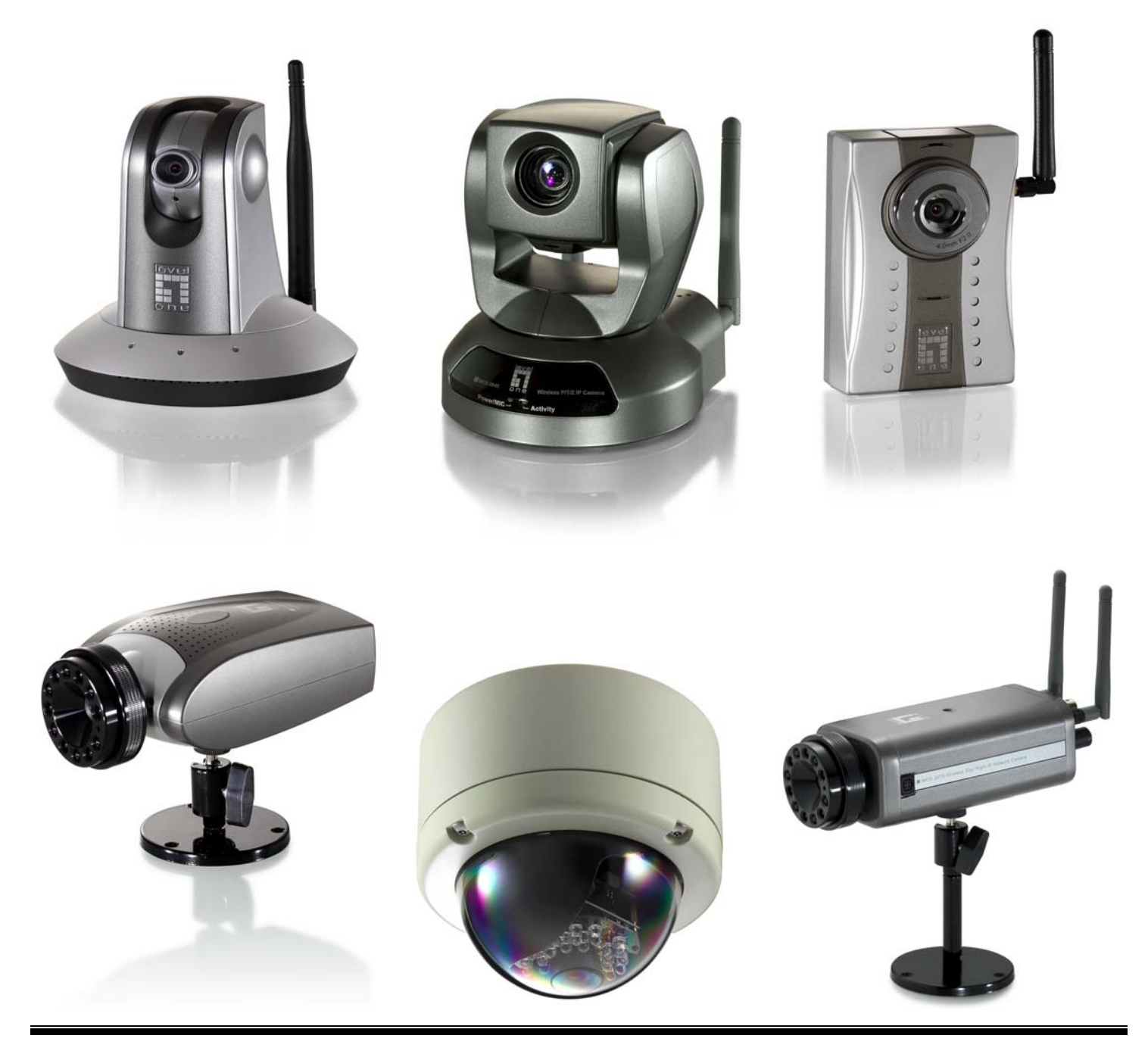

# *Quick Installation Guide*

**This QIG applies to**:**FCS-1010/1030/1040/1050/1060/1070/3000**

 **WCS-2010/2030/2040/2060/2070**

#### *Software Installation*

Please insert the CD-ROM that comes with the LevelOne IP camera packet.

The installation page should pop up. If you do not see the pop up, please go into the CD-ROM directory and click on AutoRun.exe

Click on "Install Software".

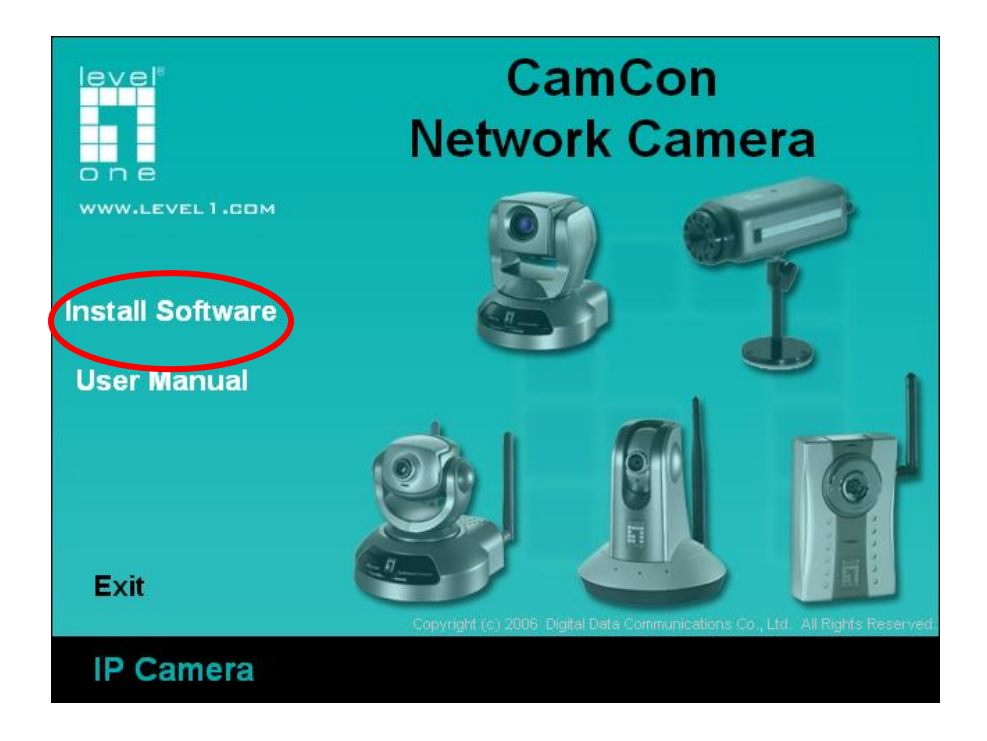

Click on "Installation Wizard".

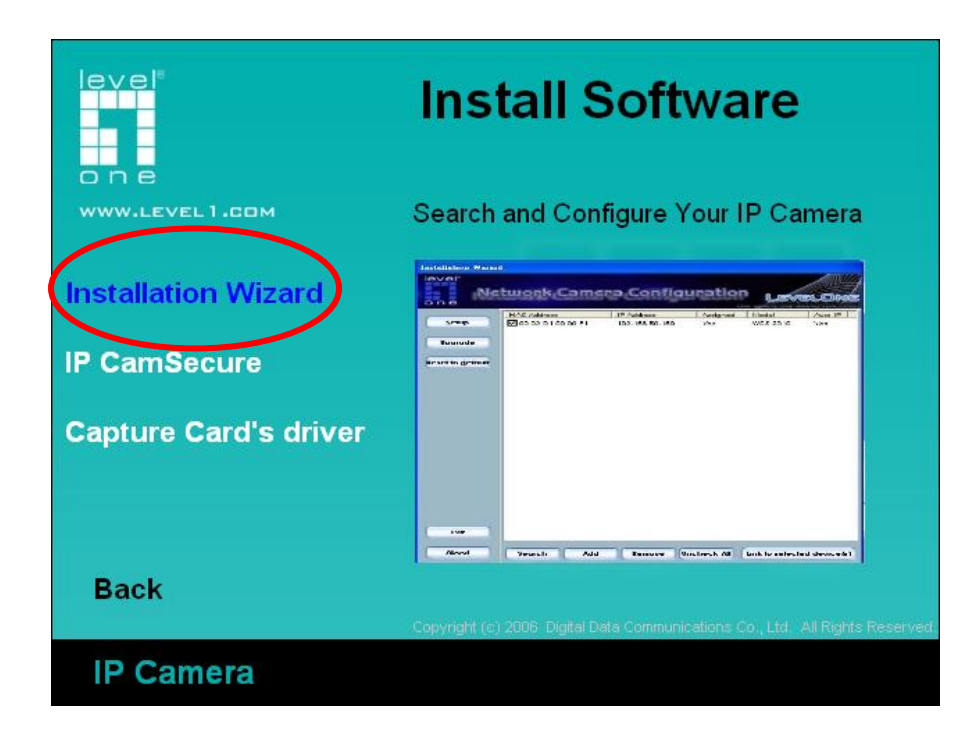

Please follow the wizard by clicking "Next".

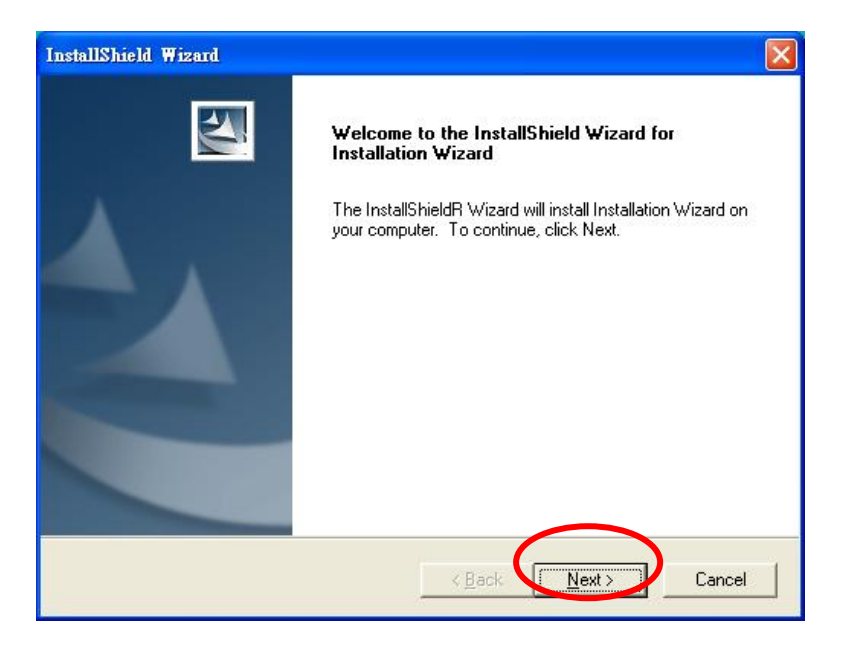

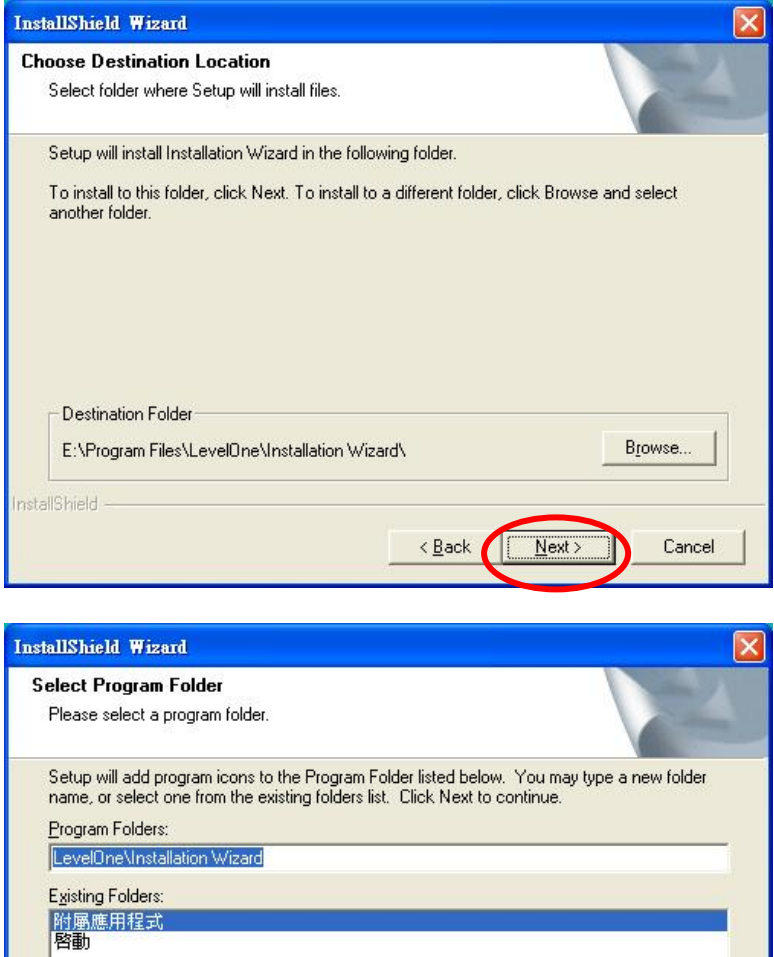

Click on "Finish" to complete the installation.

 $N$ ext >

 $\angle$  Back

Cancel

InstallShield -

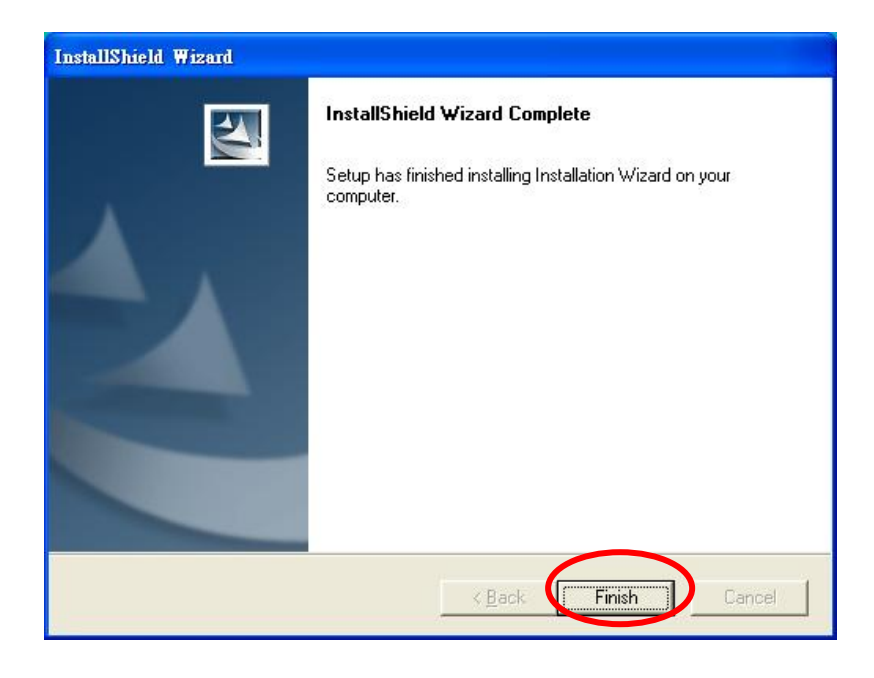

Click on the Installation Wizard on your Windows Desktop.

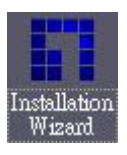

Please choose the IP Camera by MAC address and click "Link to selected device".

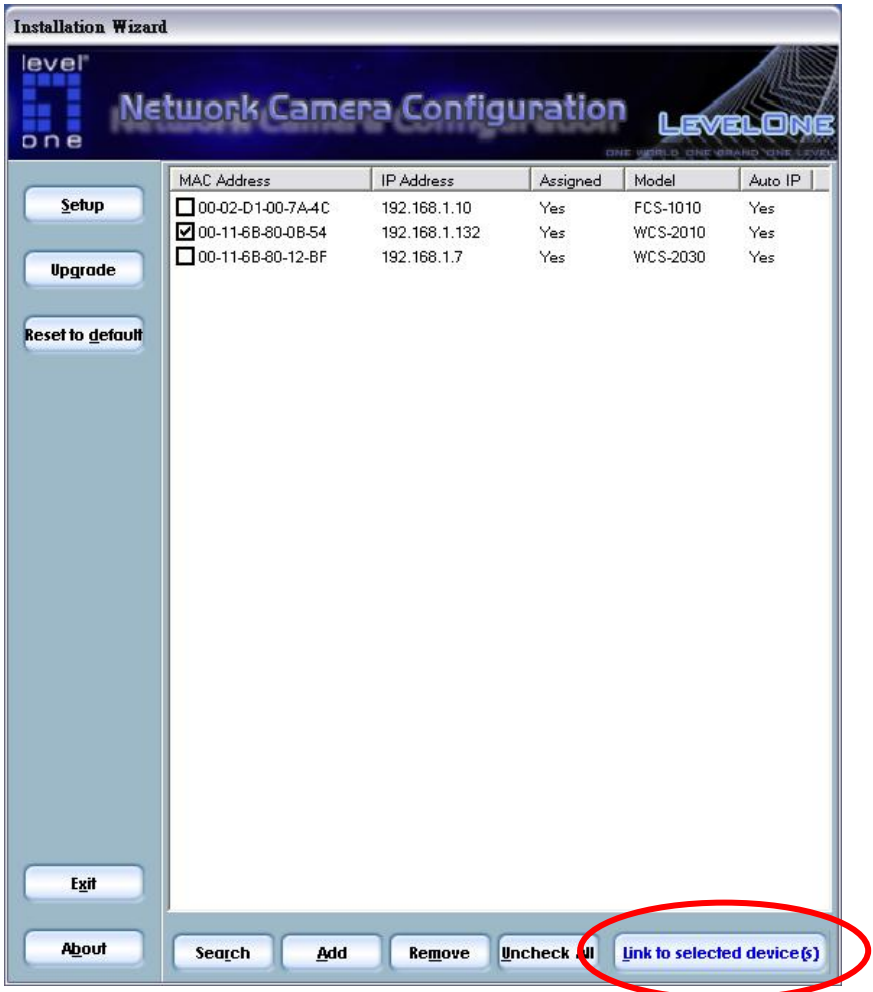

Initial login will have a Window pop up, please click "yes".

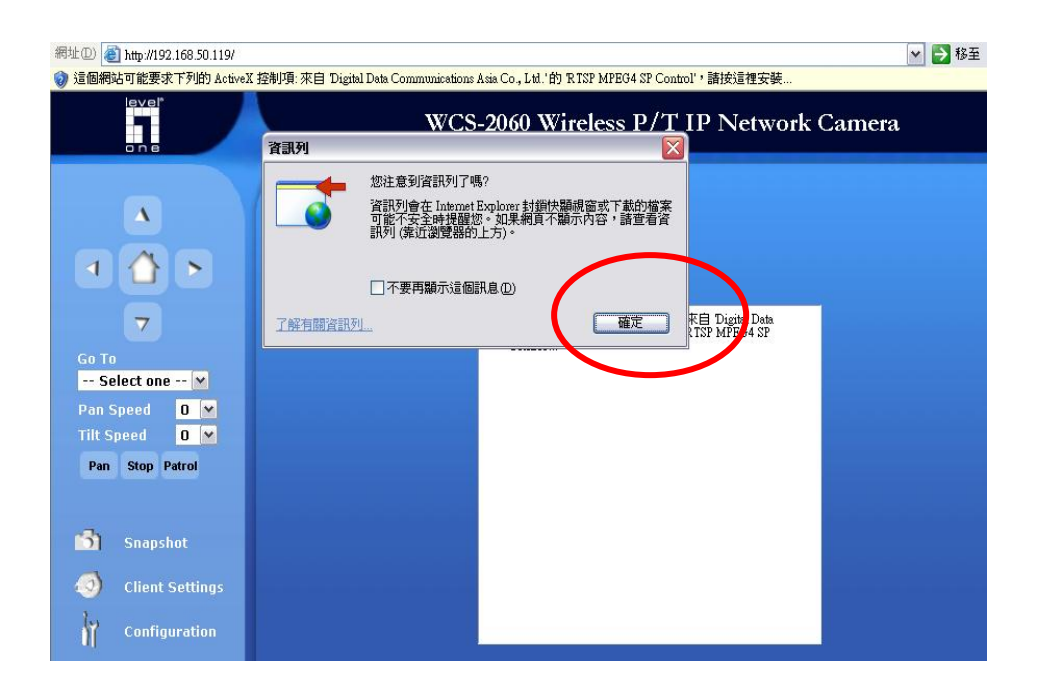

Install Active X.

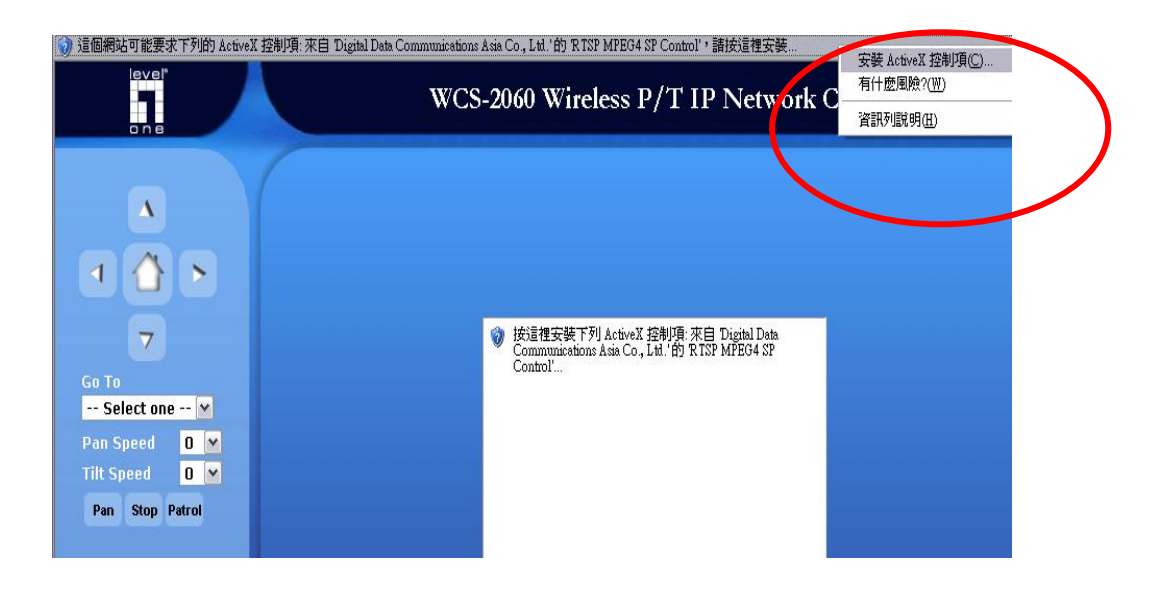

Complete installation.

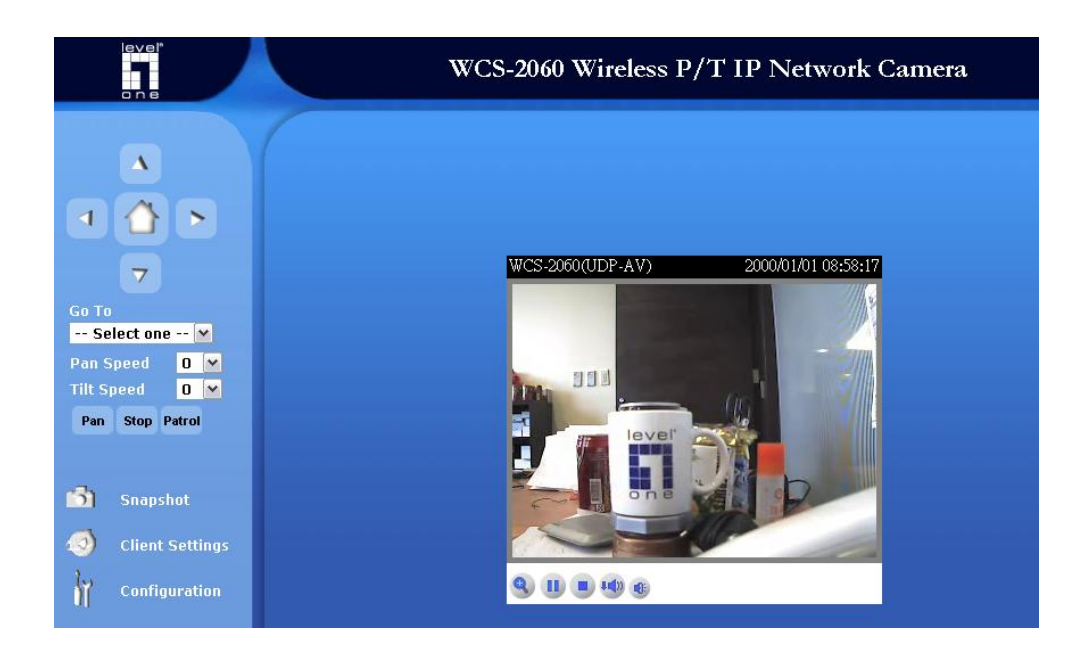

### **Wireless installation**

### **This applies to WCS-2010/2030/2040/2060/2070**

Login to the web configuration page, click on Wireless LAN.

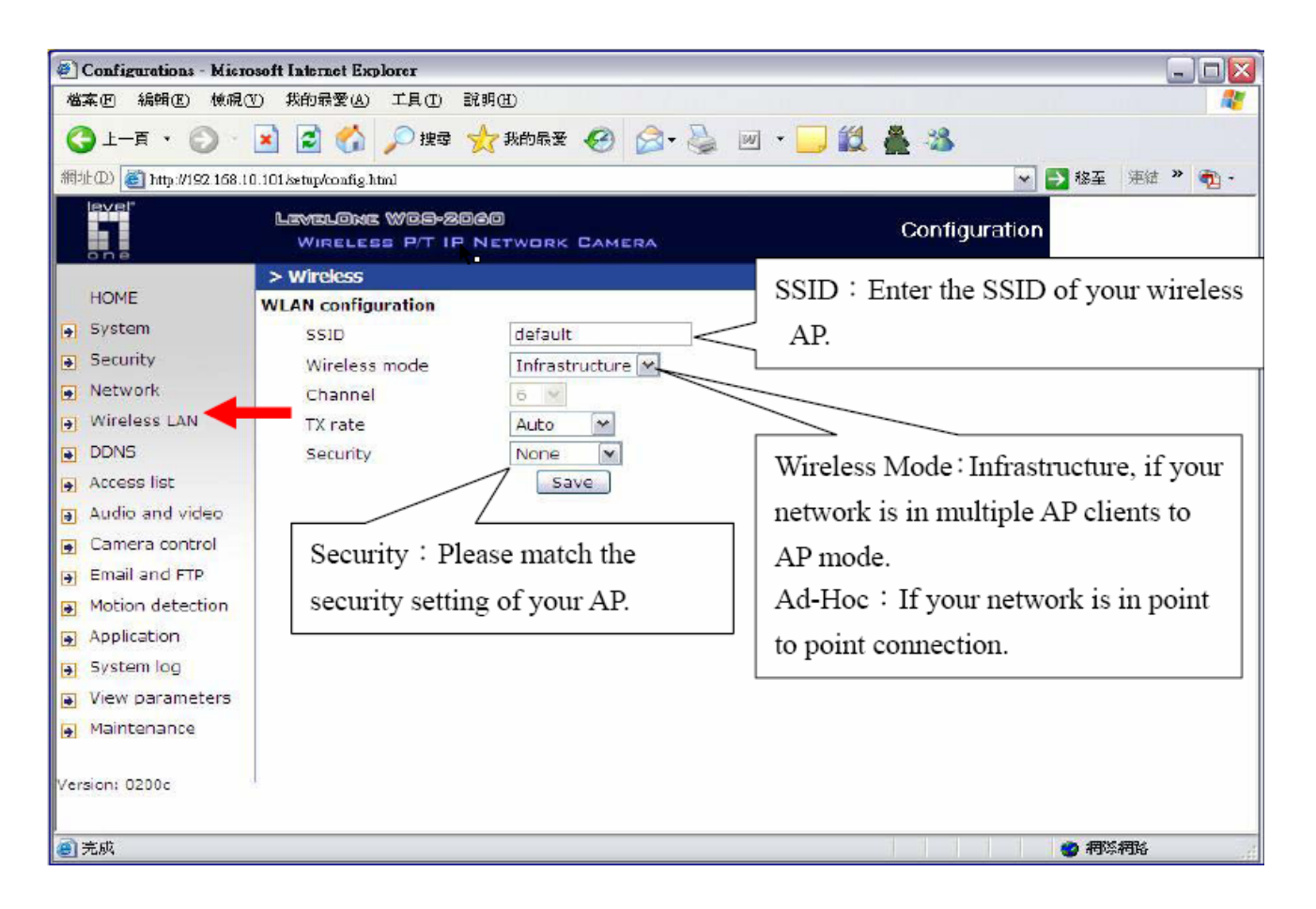

Please press "save" after configuration, and then unplug your power cord and RJ-45 LAN cable. Insert Power cord, do not insert RJ-45 LAN cable. LevelOne IP camera should automatically connect to the preset AP.

# *Surveillance System QIG*

Please insert the CD-ROM that comes with the LevelOne IP camera packet.

The installation page should pop up. If you do not see the pop up, please go into the CD-ROM directory and click on AutoRun.exe.

Click on "Installation Software".

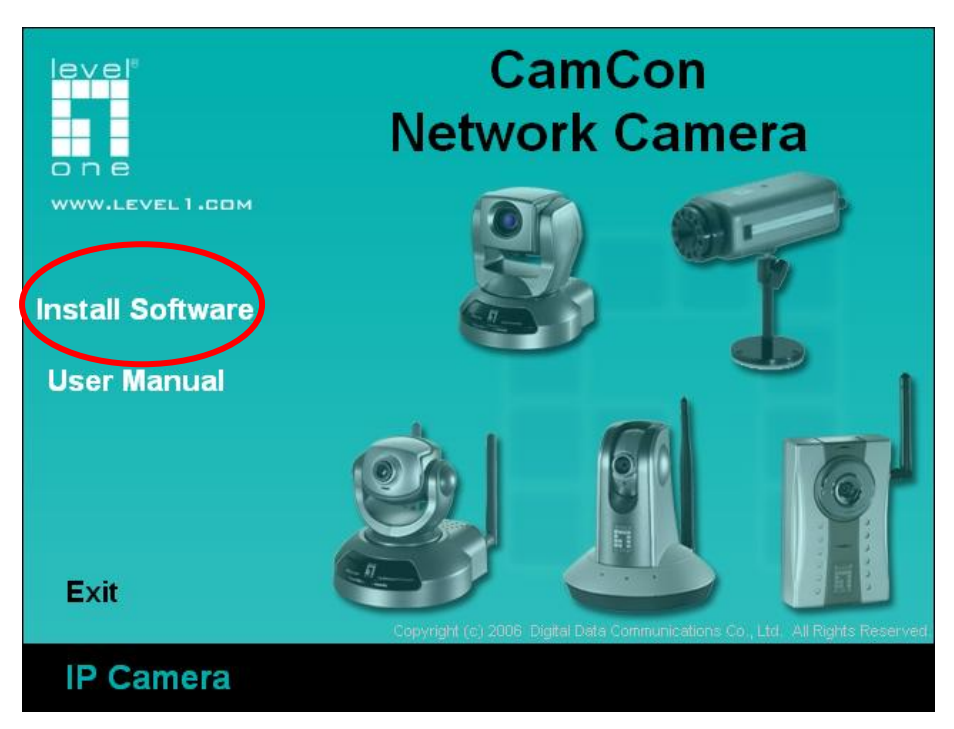

Click on **IP CamSecure.** 

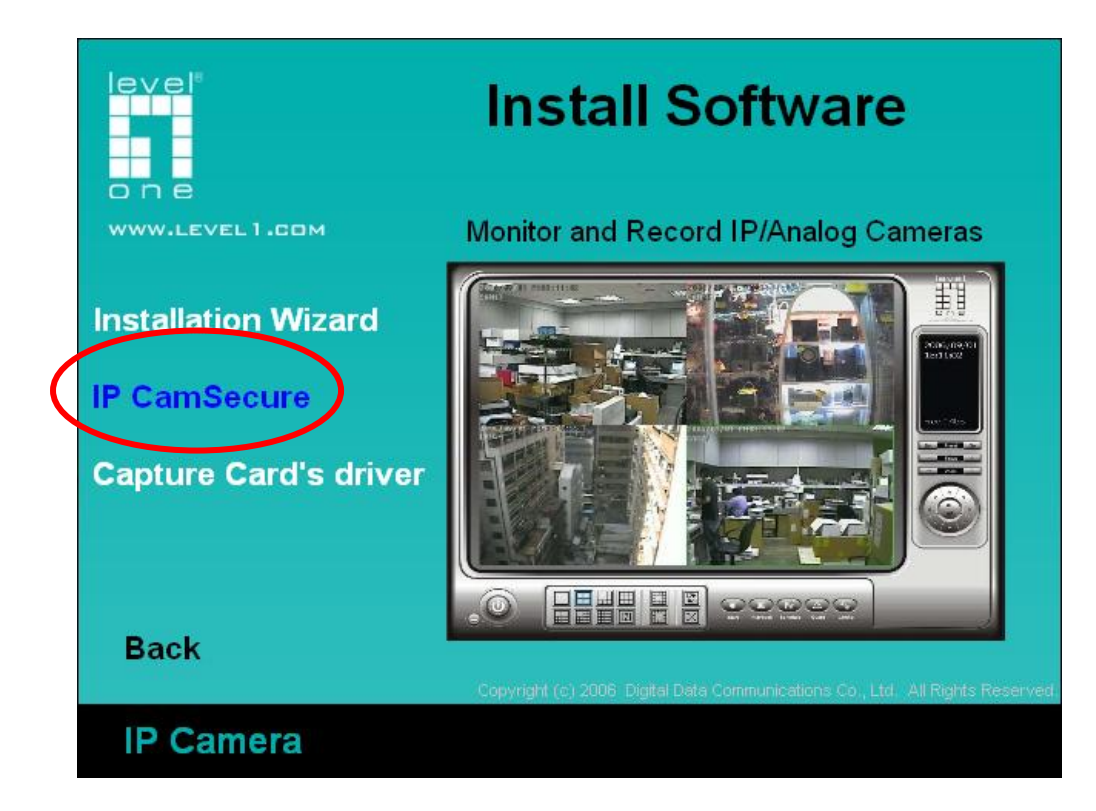

Choose the Language, click "next".

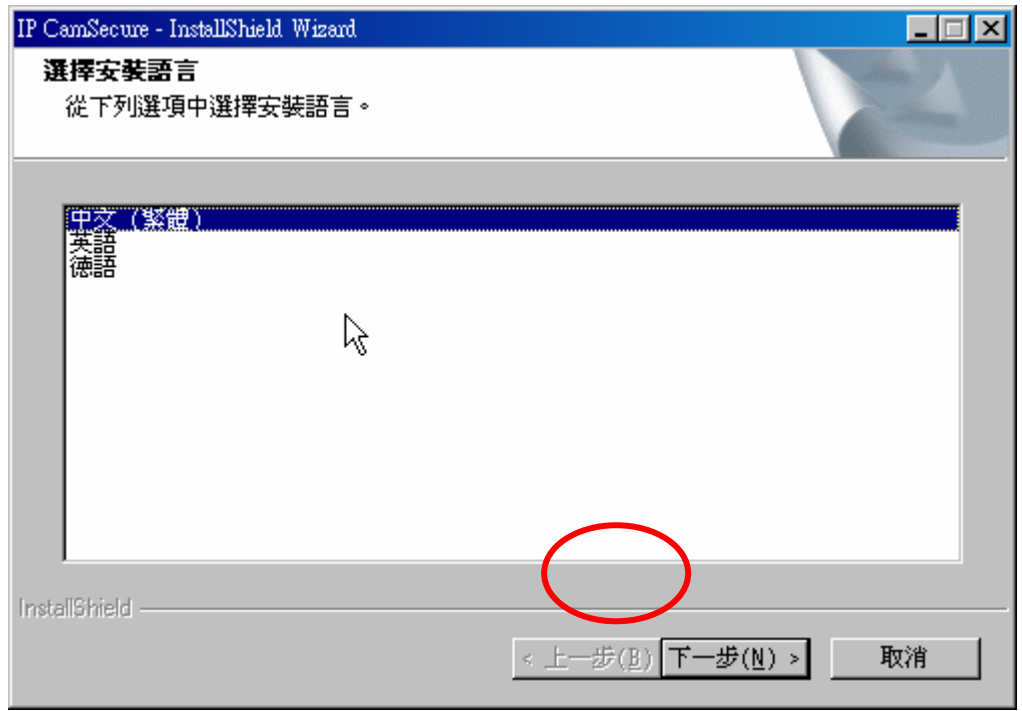

### Click "Next".

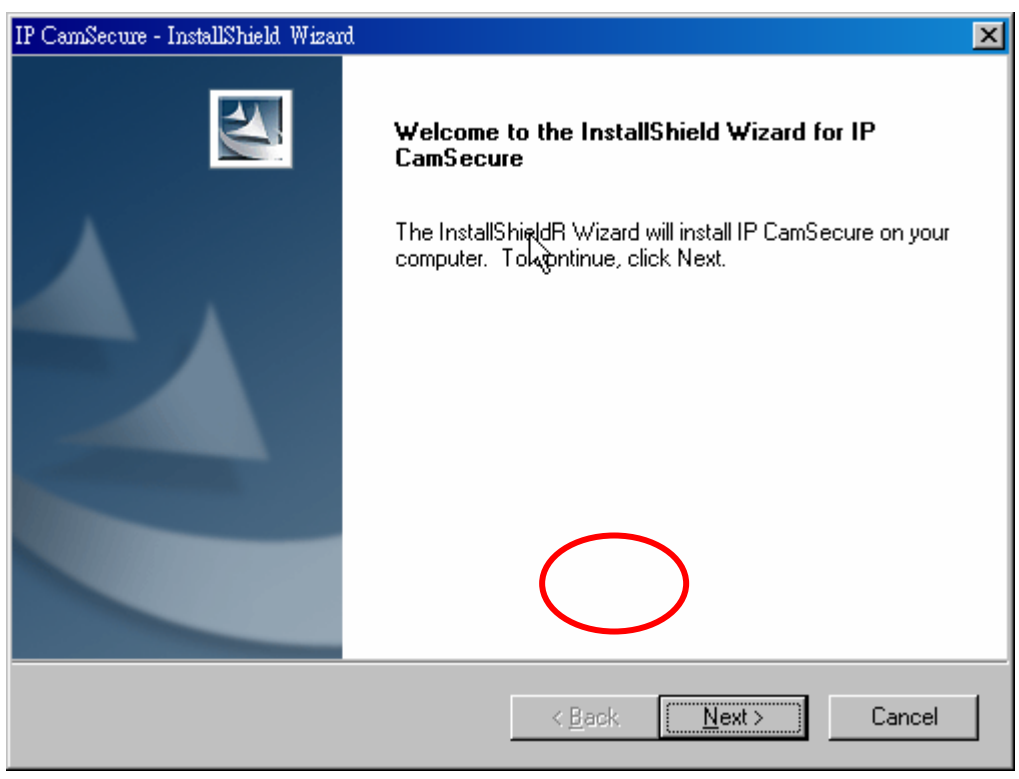

Click On I accept the terms and license agreement, click "Next".

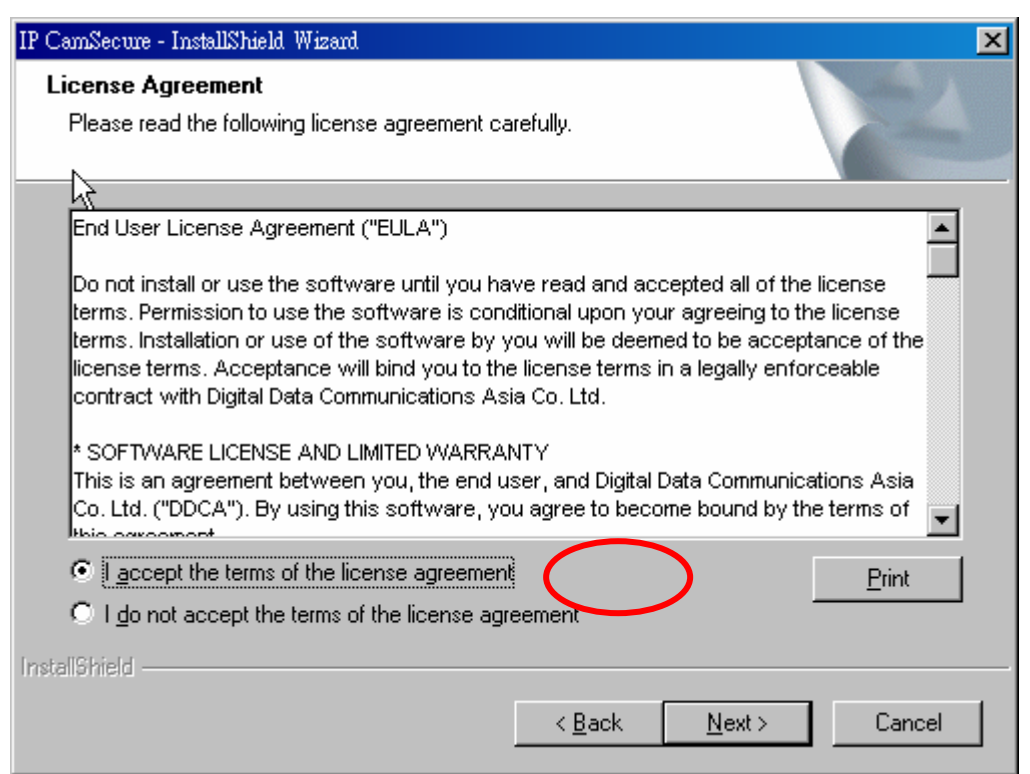

Please enter User Name and Company Name.

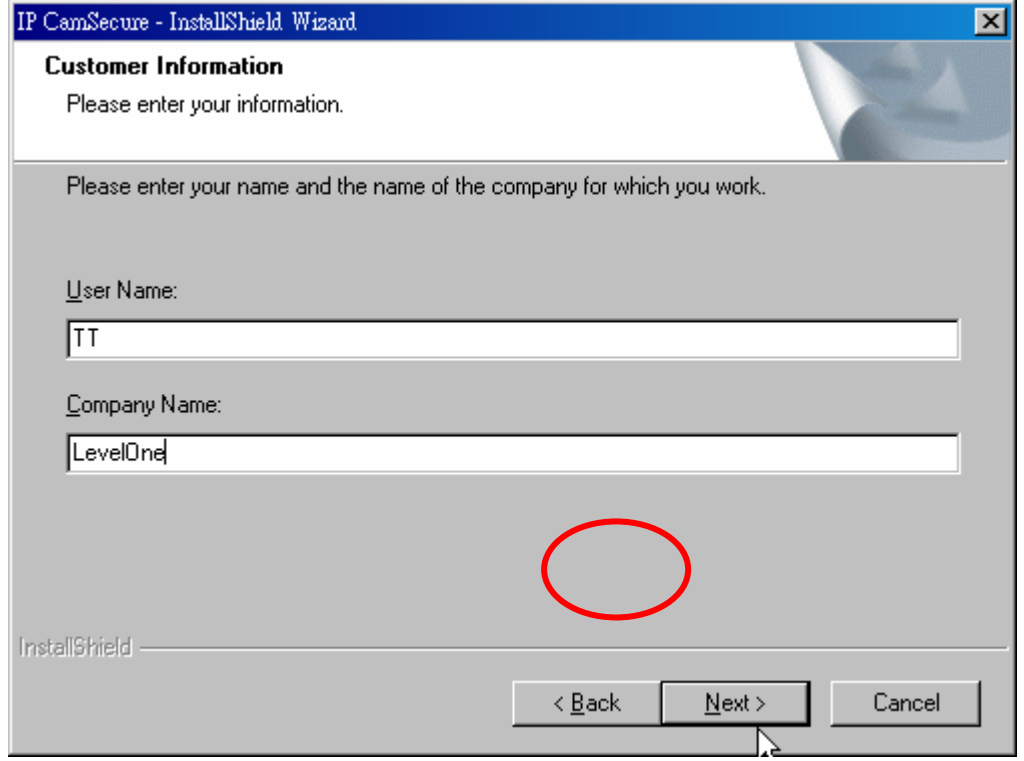

Choose Complete Install. "Next".

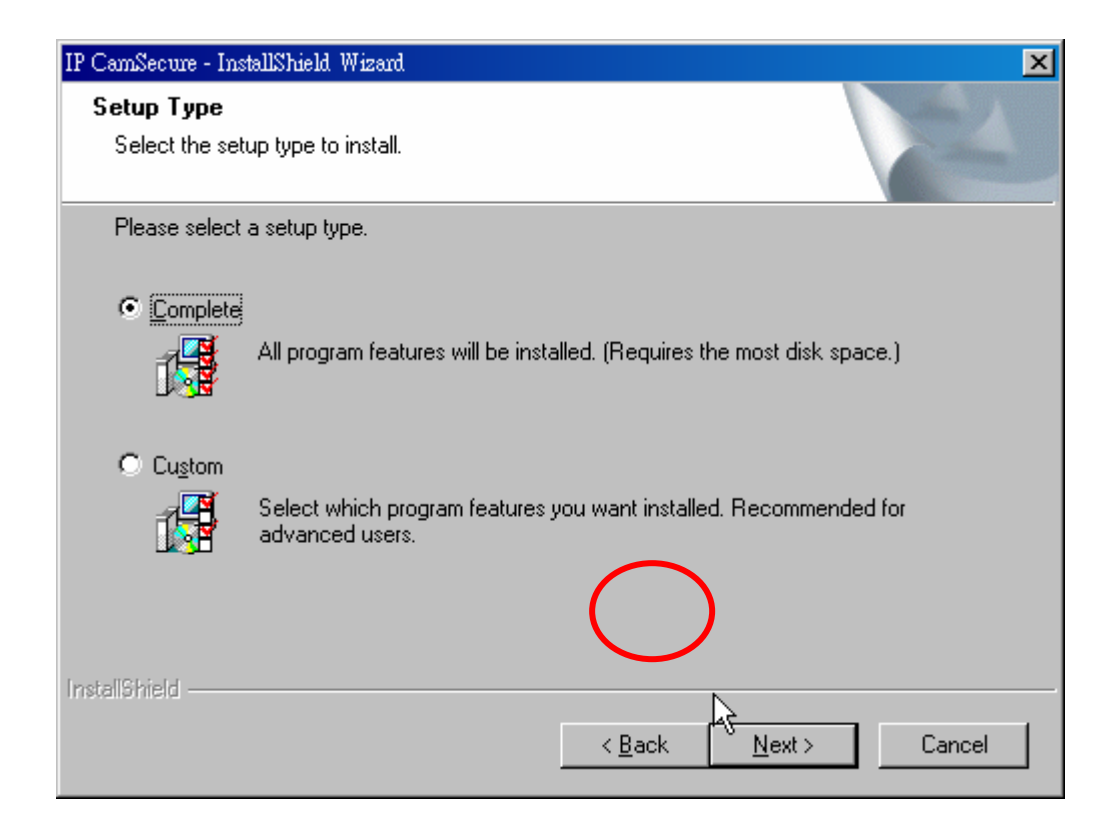

Click on "Install".

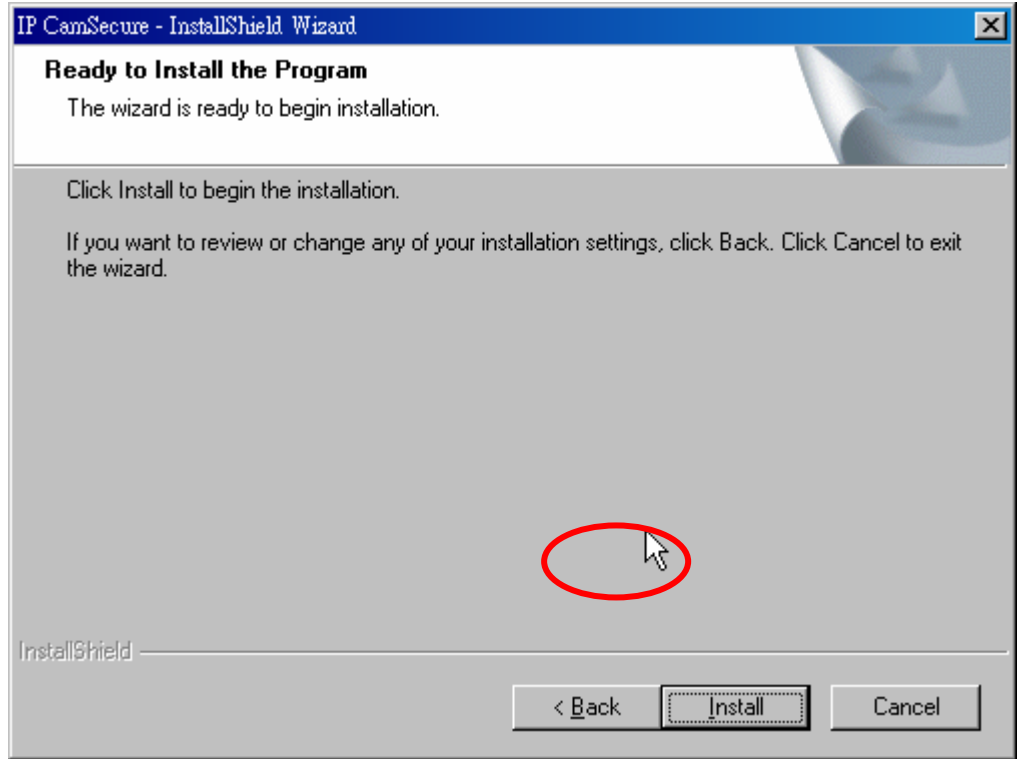

Click "Finish" to complete Installation.

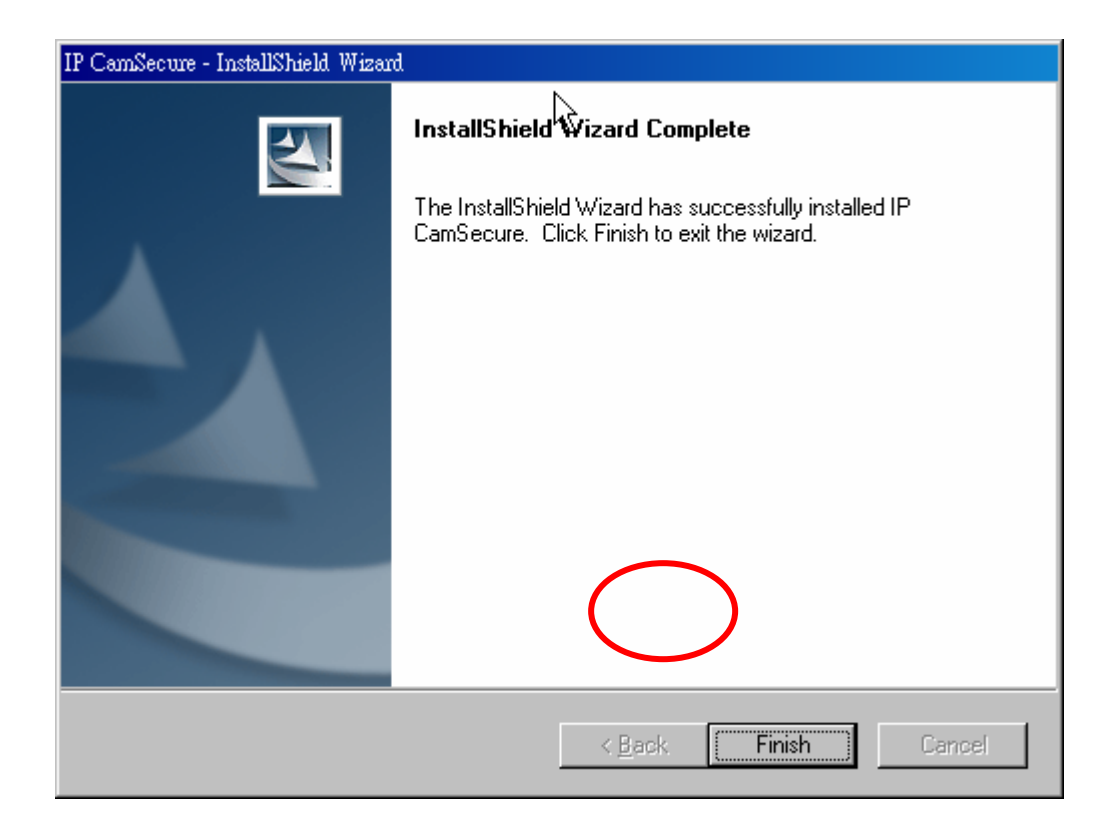

Start – Program – LevelOne - IP CamSecure - Main Console.

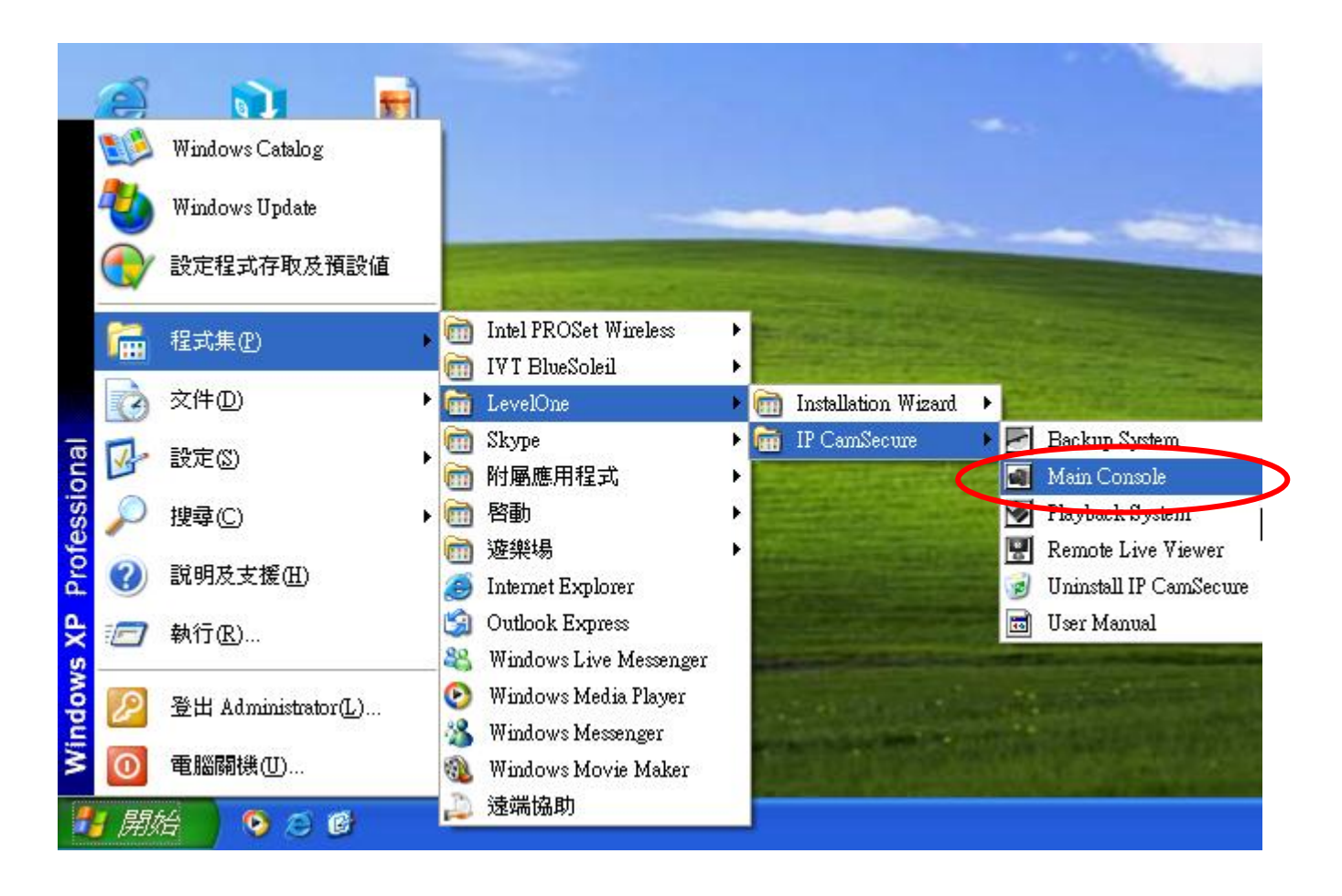

Please enter the password and remember it.

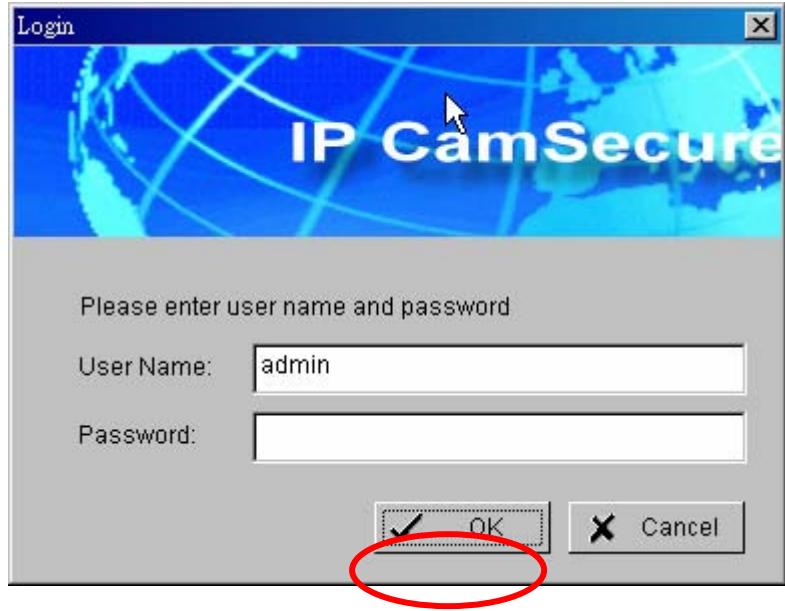

Click on Config – Setting.

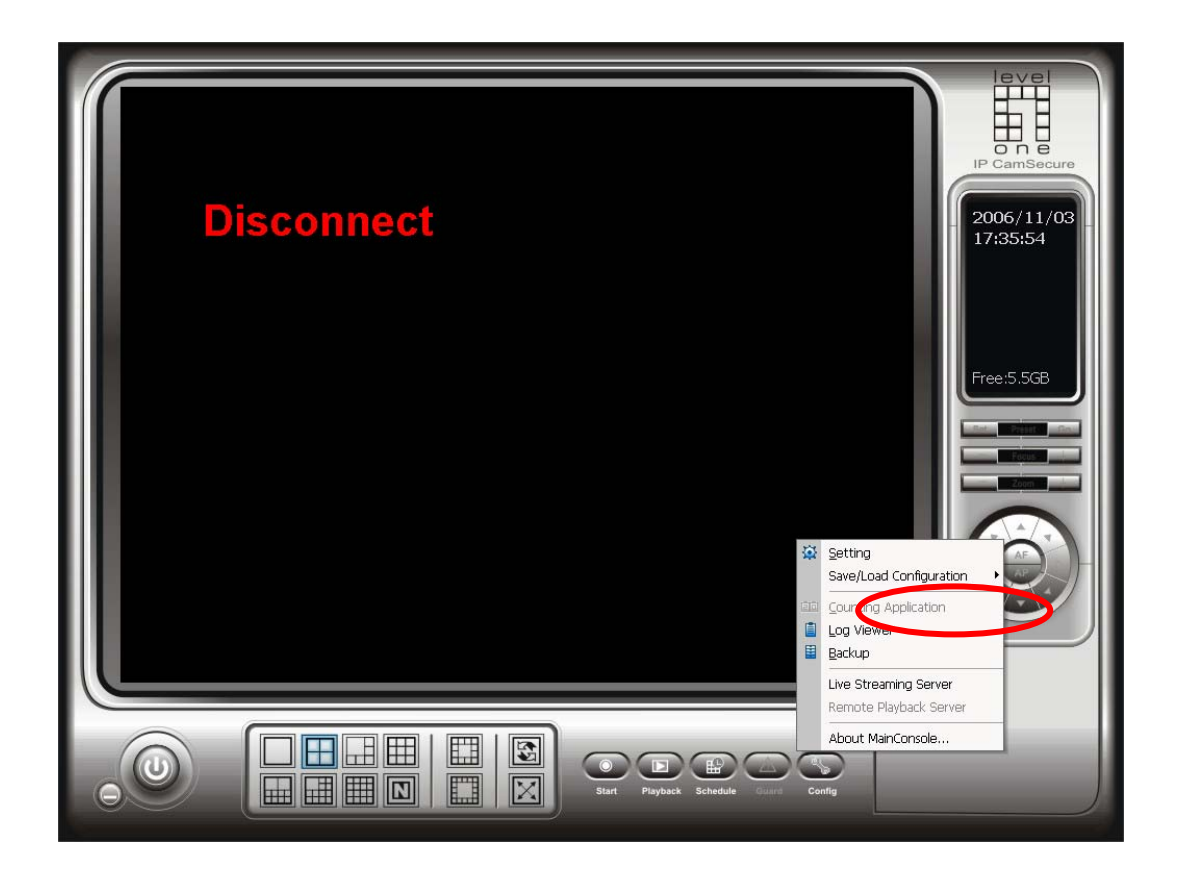

Click on Camera Tab,, Insert.

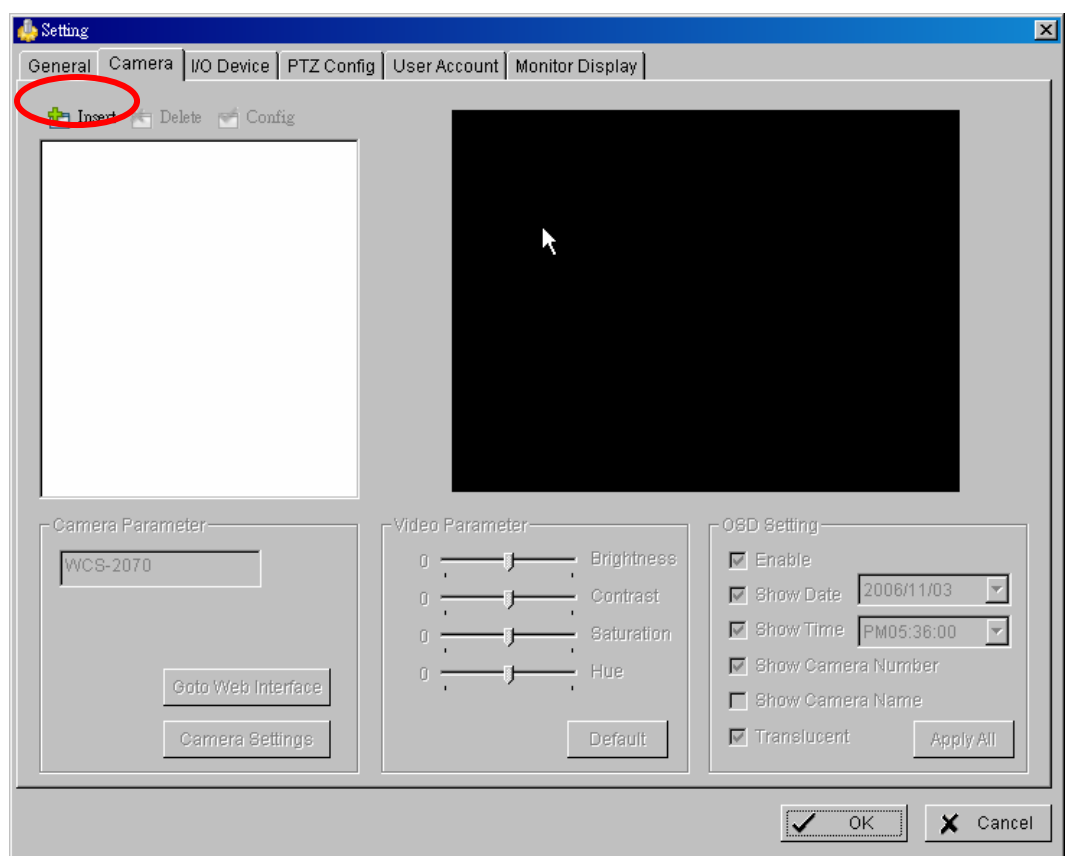

Enter the IP address or DDNS of your IP camera, then user name and password. Click on "Auto Detect".

Click on OK when finishing Auto Detect.

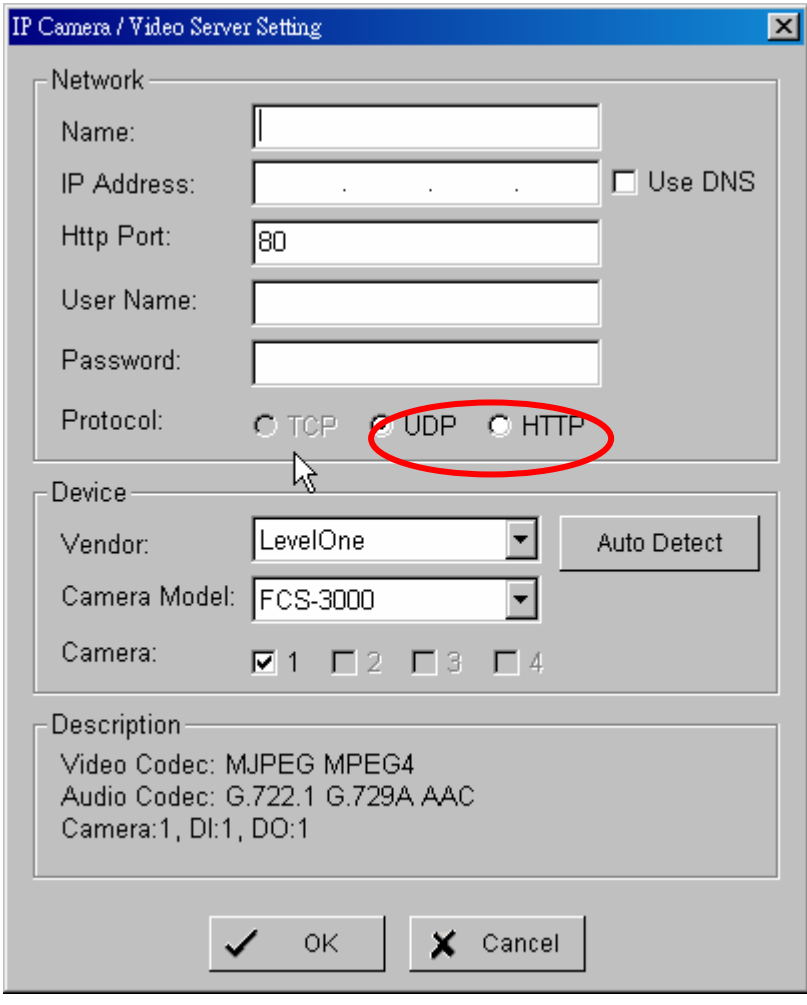

### Complete.

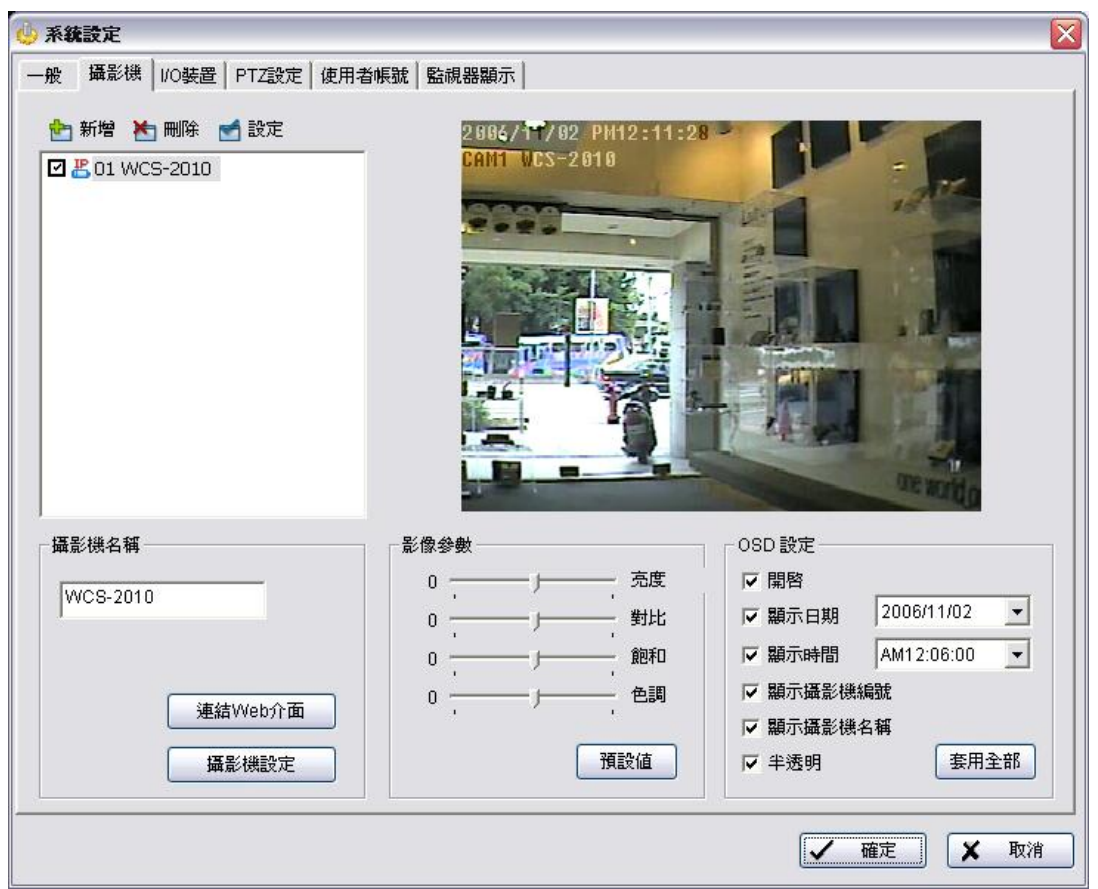

## IPCam Secure can support up to **32 Channels.**

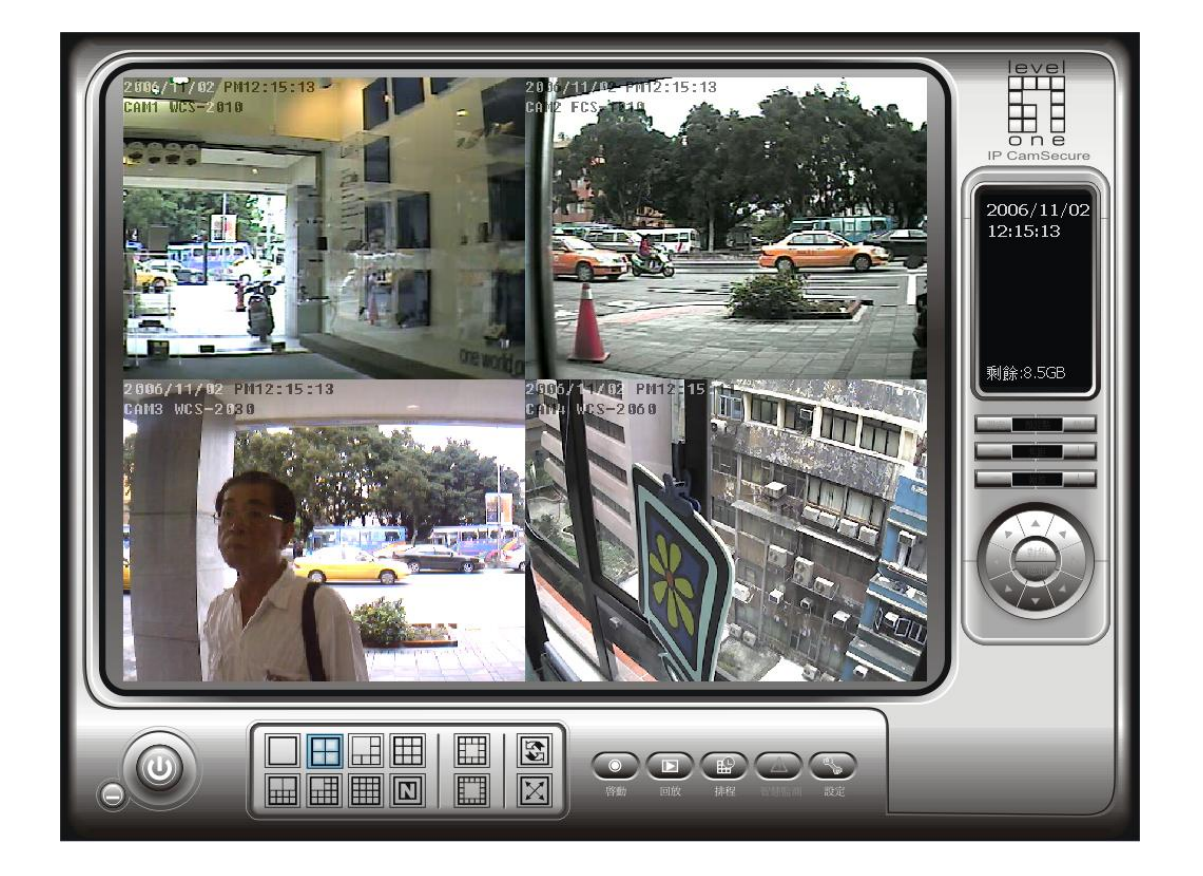